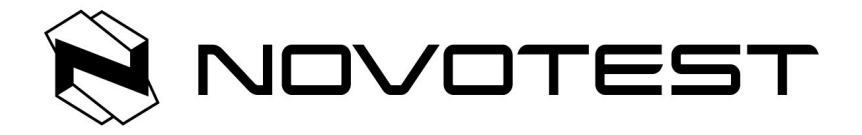

# **Ультразвуковой дефектоскоп NOVOTEST – УД-2301**

**Руководство пользователя**

2014г.

Настоящее руководство по эксплуатации (далее по тексту - руководство) содержит технические характеристики, описание устройства и принципа действия, а также сведения необходимые для правильной эксплуатации дефектоскопа ультразвукового NOVOTEST УД-2301 (далее по тексту – прибор или дефектоскоп).

Пожалуйста, внимательно изучите настоящее руководство перед использованием дефектоскопа.

К работе с прибором допускается персонал, прошедший курс обучения и ознакомленный с эксплуатационной документацией.

При эксплуатации дефектоскопа следует пользоваться отраслевыми нормативными документами на проведение ультразвукового контроля.

Постоянная работа изготовителя над совершенствованием возможностей, повышением надежности и удобства эксплуатации может привести к некоторым непринципиальным изменениям, не отраженным в настоящем издании руководства, и не ухудшающим технические характеристики прибора.

Любые консультации и рекомендации по применению дефектоскопа можно получить по координатам, указанным ниже.

Мы всегда готовы Вам помочь!

#### *Производитель:*

*ООО Научно Технический Центр «Промышленное оборудование и технологии» 51200, г. Санкт-Петербург, ул. Краснопутиловская, д. 69 тел.: +7 812 962 14 81, +7 812 627 68 78 сайт: www.novotest-russia.ru, эл. почта: sales@novotest-russia.ru*

# СОДЕРЖАНИЕ

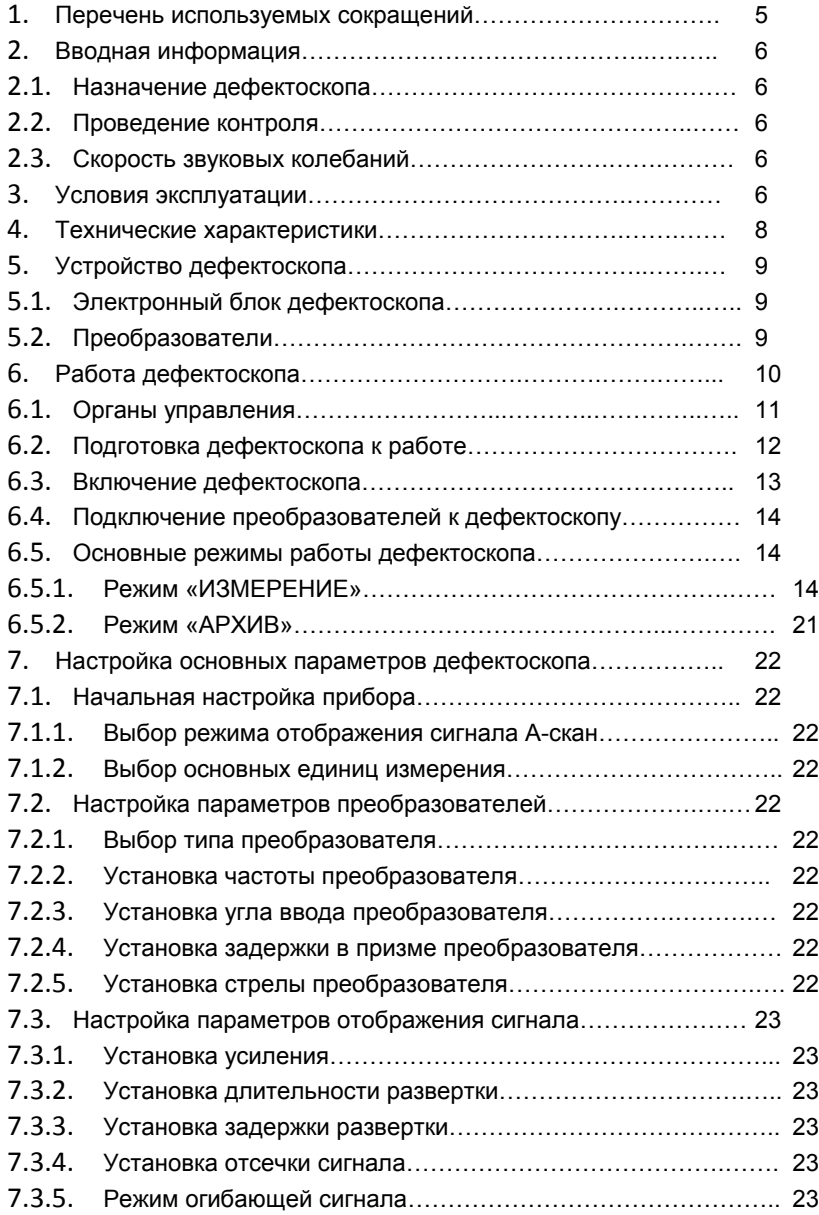

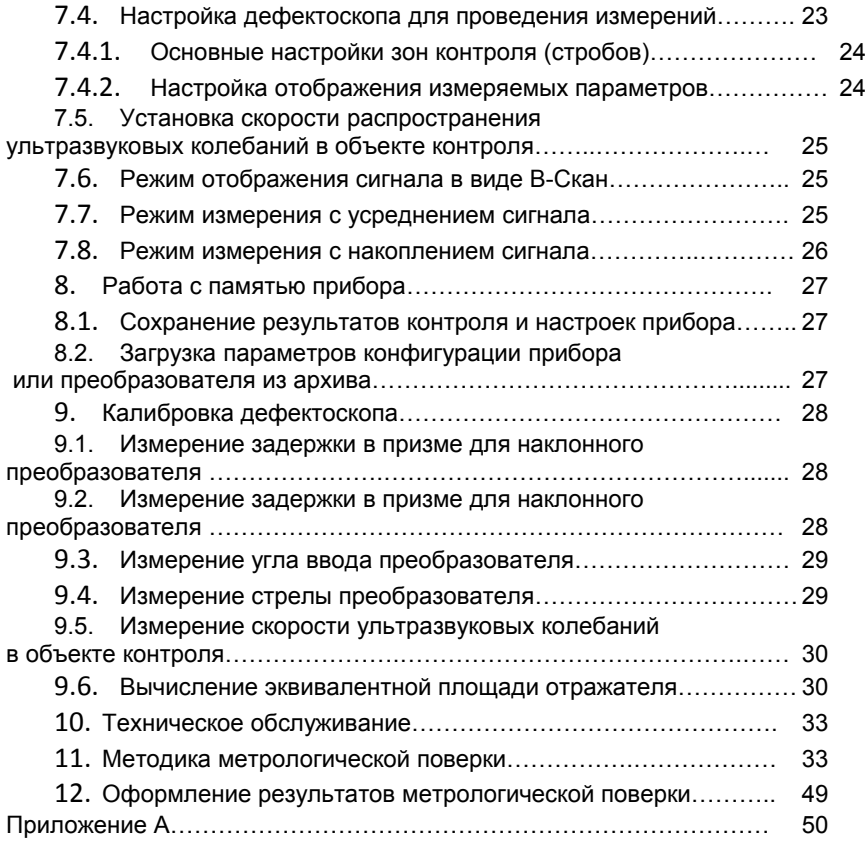

# 1.**Перечень используемых сокращений**

В руководстве приняты следующие сокращения и условные обозначения:

- АРД амплитуда–расстояние–диаметр (дефекта);
- АСД автоматическая сигнализация дефектов;
- ВРЧ временнáя регулировка чувствительности;
- ЖКД жидкокристаллический дисплей;
- НК неразрушающий контроль;
- ОК объект контроля;
- ПЭП пьезоэлектрический преобразователь;
- РС раздельно-совмещенный (ПЭП);
- СО стандартный образец;
- СОП стандартный образец предприятия;
- УЗ ультразвуковой;
- УЗК ультразвуковые колебания;

# **2. Вводная информация**

#### **2.1Назначение дефектоскопа**

Дефектоскоп предназначен для контроля продукции на наличие дефектов типа нарушения сплошности и однородности материалов, полуфабрикатов, готовых изделий и сварных соединений, для измерения глубины и координат залегания дефектов, измерения толщины и скорости распространения ультразвуковых колебаний (УЗК) в материале.

Дефектоскоп реализует теневой, эхо и зеркально-теневой методы контроля. Дефектоскоп позволяет формировать, регистрировать и сохранять в энергонезависимой памяти временные реализации импульсных ультразвуковых сигналов с целью последующей их перезаписи на компьютер для анализа и представления в виде документа. Встроенный жидкокристаллический (ЖК) дисплей обеспечивает отображение УЗ сигналов в форме А-скана, а так же образов сечений объектов контроля в форме В-сканов.

Дефектоскоп может быть использован в машиностроении, аэрокосмической, металлургической промышленности, при монтаже металлоконструкций, энергетического оборудования ТЭС и АЭС, а также для контроля объектов транспорта.

#### 2.2 **Проведение контроля**

Для правильного проведения ультразвукового контроля оператор должен иметь методику контроля подобных изделий и частные требования к ультразвуковому контролю. Эти требования включают в себя: определение задачи контроля, выбор подходящей техники контроля (схемы прозвучивания), подбор преобразователей, оценку известных условий контроля в подобных материалах, выбор минимально допустимого размера отражателя для данного типа изделия, уровня отсечки и пр.

#### **2.3 Скорость ультразвуковых колебаний**

Точность измерения толщины и расположения дефектов в значительно степени зависит от правильного задания скорости ультразвука в материале. Скорость ультразвука зависит от физических характеристик материала и его температуры.

#### **3 Условия эксплуатации**

6

Прибор предназначен для эксплуатации при следующих условиях окружающей среды:

- температура от минус 15 до плюс 50 °С;

- относительная влажность воздуха до 95 % при максимальной температуре 35  $^0C.$ 

Место размещения дефектоскопа должно быть защищено от непосредственного воздействия пыли, влаги и агрессивных сред. Напряженность поля радиопомех в месте размещения дефектоскопа не должна превышать значения нарушающего работоспособность, т.е. создающая на входе усилителя дефектоскопа напряжение, превышающее половину максимальной чувствительности. При высокой напряженности поля радиопомех должны быть приняты меры по экранированию места размещения дефектоскопа от внешнего электромагнитного поля.

Рабочее положение дефектоскопа - любое, удобное для оператора. Для исключения конденсации влаги внутри дефектоскопа при переносе его с мороза в теплое помещение, необходимо выдержать дефектоскоп в течение не менее 4 часов в помещении перед включением.

# 4 **Технические характеристики**

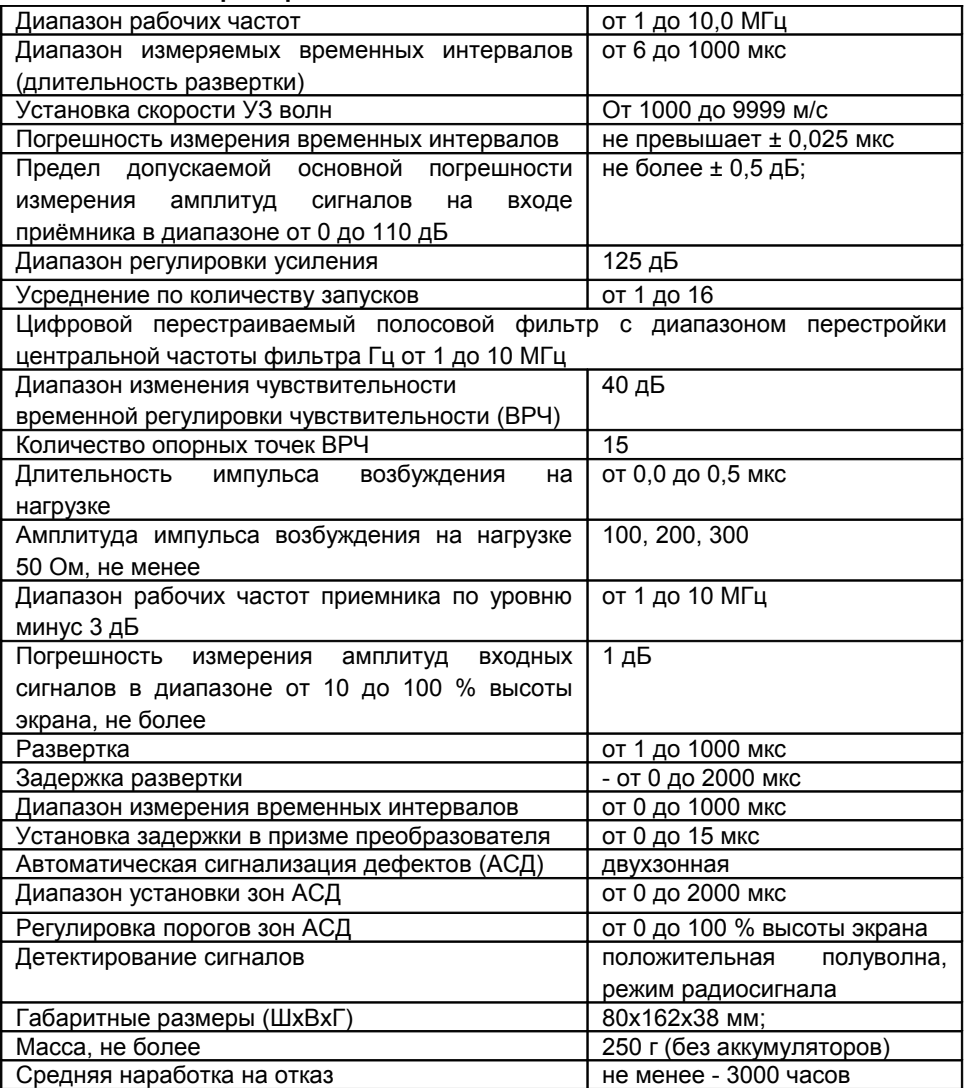

Используемые ультразвуковые преобразователи - УЗ пьезапреобразователи для импульсных дефектоскопов, в том числе по ГОСТ 26266-90;

Размеры рабочего поля экрана равны 48 х 74 мм.;

Электрическое питание осуществляется от следующих источников:

− сеть переменного тока от 100 до 250 V, с частотой (50 ± 1) Гц;

8

− аккумуляторные батареи АА 1,5 V (3 шт.)

# **5 Устройство дефектоскопа**

Принцип работы дефектоскопа основан на ультразвуковом контактном методе неразрушающего контроля, в котором используются свойства УЗК отражаться от границы раздела сред с разными акустическими сопротивлениями. УЗ ПЭП излучает УЗ импульс в контролируемое изделие. Отраженные от дефектов или от поверхностей изделия эхо-сигналы принимаются УЗ ПЭП. Полученные электрические сигналы подлежат усилению, преобразованию в цифровую форму, обработке и выдаче на дисплей. Отображение принятых эхо-сигналов на экране дефектоскопа осуществляется в виде развертки типа А (А-Скан) а так же образов сечений объектов контроля (ОК) в форме В-сканов

# **5.1. Электронный блок дефектоскопа**

Электронный блок дефектоскопа обеспечивает формирование электрических импульсов для возбуждения пьезоэлектрического преобразователя (ПЭП), усиление получаемых от ПЭП сигналов, их обработку и визуализацию, формирование и представление в цифровом виде результатов измерений, сохранение данных в энергонезависимой памяти и их передачу на внешний компьютер.

Внешний вид электронного блока приведен на рисунке 6.1. Управление дефектоскопом осуществляется с помощью клавиатуры. Визуализация сигналов, а также индикация результатов измерений, состояния дефектоскопа и другой информации осуществляется на ЖК дисплее.

Подключение ПЭП осуществляется посредством коаксиальных кабелей, через разъемы LEMO, которые расположены на верхней панели корпуса.

Питание прибора осуществляется либо от трех аккумуляторов тип АА, либо от входящего в комплект прибора внешнего зарядно-питающего устройства, подключаемого к разъему mini-USB который находится на нижнем торце электронного блока дефектоскопа.

# **5.2. Преобразователи**

Дефектоскоп рассчитан на работу с совмещенными, раздельно-совмещенными и раздельными УЗ ПЭП с рабочими частотами в диапазоне от 1 до 10,0 МГц.

В приборе используется генератор двуполярных зондирующих импульсов с регулируемой длительностью, что обеспечивает совместимость, как с ПЭП, имеющими встроенные согласующие индуктивности, так и без них, что позволяет использовать с дефектоскопом большинство типов ПЭП, присутствующих на рынке.

В зависимости от типа преобразователя используются два типа кабеля и, соответственно, два способа подключения ПЭП:

- совмещенные преобразователи (тип S) подключаются с помощью одинарного кабеля LEMO-LEMO к левому разъему LEMO;

- раздельно-совмещенные (РС) преобразователи (тип D) подключаются с помощью двойного кабеля 2LEMO-2LEMO. Правый разъем, служит для подключения приемного пьезоэлемента, левый – передающего пьезоэлемента.

# **6 Работа дефектоскопа**

В основу работы дефектоскопа заложена способность УЗК распространяться в контролируемых изделиях и отражаться от внутренних дефектов и граней изделий. Принятый сигнал усиливается, после чего преобразуется в цифровую форму, обрабатывается микропроцессором и в графическом и цифровом виде отображается на индикаторе.

Визуализация сигналов, а также индикация результатов измерений, состояния дефектоскопа и другой информации осуществляется на ЖК дисплее. Внешний вид дефектоскопа представлен на рисунке 6.1.

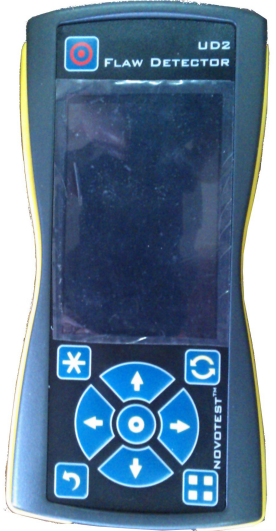

*Рис. 6.1 Внешний вид дефектоскопа*

#### **6.1. Органы управления**

Органы управления дефектоскопа представлены клавиатурой. Клавиатура состоит из 10 кнопок:

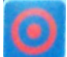

 - включения и выключения – держать нажатой не менее 3 секунд для включения или выключение прибора.

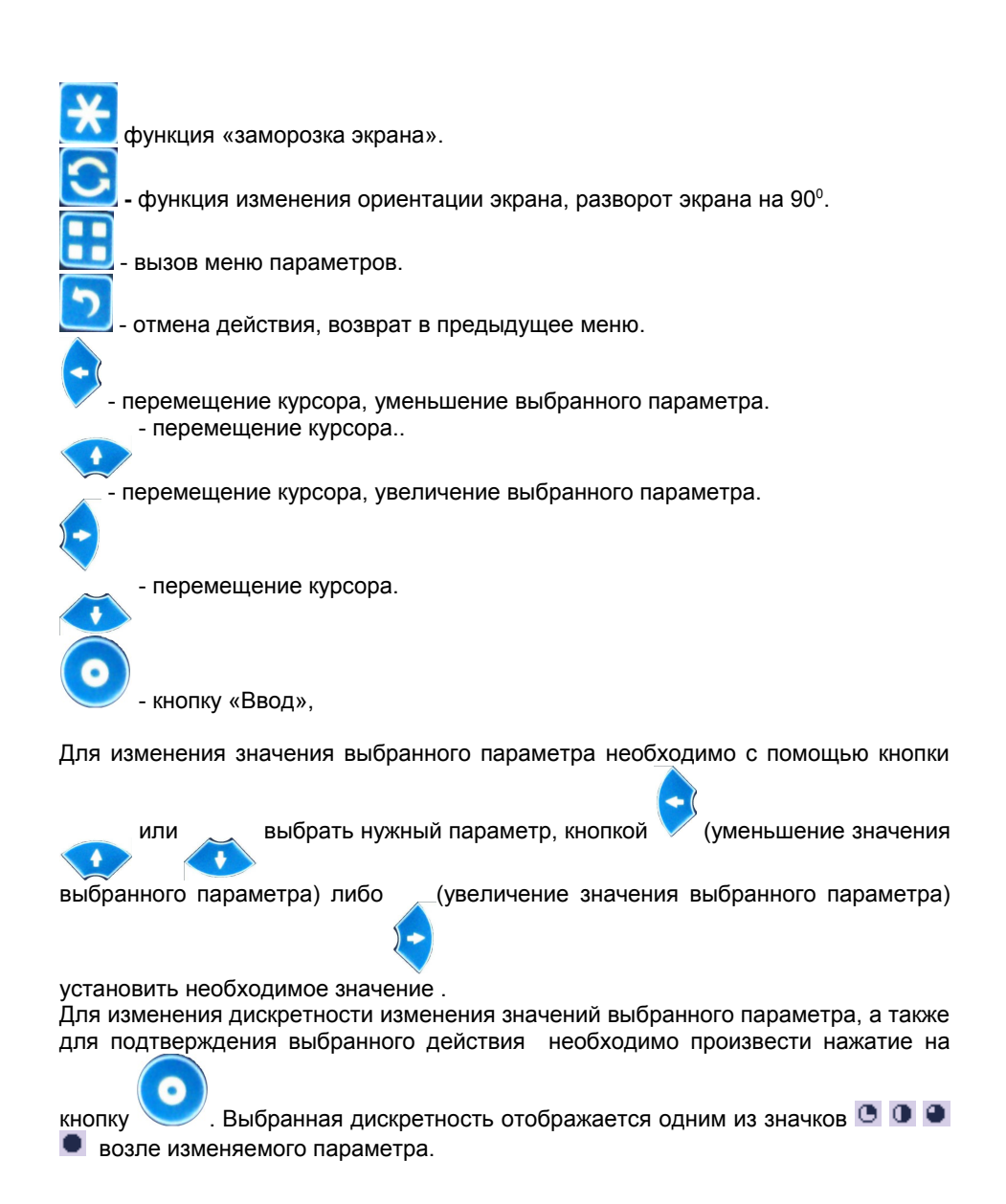

#### **6.2. Подготовка дефектоскопа к работе**

Изучите настоящее руководство по эксплуатации и следуйте его указаниям.

Место размещения дефектоскопа должно быть защищено от непосредственного воздействия пыли, влаги, агрессивных сред и должно быть в достаточной степени освещено искусственными или естественными источниками света.

Напряженность поля внешних радиопомех в месте размещения дефектоскопа не должна превышать значений, нарушающих его работоспособность. При высокой напряженности поля внешних радиопомех должны быть приняты меры по экранированию места размещения дефектоскопа, а так же его питающих и соединительных кабелей.

При работе от сети переменного тока к месту размещения дефектоскопа должно быть подведено напряжение питающей сети от 100 до 250 V, с частотой(50±1)Hz.

Если в питающей сети возникают коммутационные помехи, в сеть электропитания дефектоскопа необходимо включить сетевой фильтр.

Для исключения конденсации влаги внутри корпуса при переносе с мороза в теплое помещение выдержите дефектоскоп в тепле в течение 4 часов до полного высыхания.

При температуре воздуха ниже 10°С после включения дефектоскоп необходимо прогреть в течение не менее 15 минут.

Органы управления и индикатор дефектоскопа расположены на передней панели, как представлено на рис. 6.1.

Рабочие разъемы расположены на верхней и нижней стенке корпуса.

ВНИМАНИЕ! ДЛЯ ПРЕДОТВРАЩЕНИЯ ВЫХОДА ИЗ СТРОЯ РАЗЪЕМОВ И КАБЕЛЕЙ СЛЕДУЙТЕ ИНСТРУКЦИИ ПО РАБОТЕ С ДАННЫМИ РАЗЪЕМАМИ, ПРИВЕДЕННОЙ НИЖЕ!

Используемые в приборе разъемы состоят из двух частей: розетки приборной и вилки кабельной.

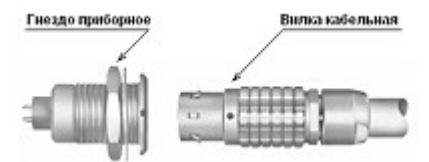

Рисунок 6.2. Разъемы, используемые в приборе

Способ соединения и разъединения вилки и розетки показывает Рисунок 6.2. При соединении необходимо убедиться в том, что точки красного цвета (если таковые имеются), нанесенные как на вилку, так и на розетку, совпадают.

ПРЕДОСТЕРЕЖЕНИЕ: ОТСОЕДИНЯЯ ВИЛКУ ОТ ГНЕЗДА, ОБХВАТЫВАЙТЕ ЕЕ КОРПУС В РИФЛЕНОЙ ОБЛАСТИ. НИ В КОЕМ СЛУЧАЕ НЕЛЬЗЯ ТЯНУТЬ ЗА КАБЕЛЬ!

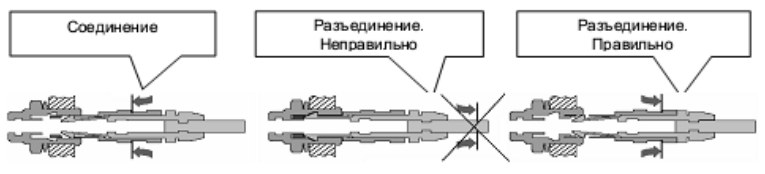

(Рисунок 6.2.). Манипулирование разъемами LEMO

# **6.3. Включение дефектоскопа**

Если работа будет осуществляться от внешнего блока питания, то необходимо подключить блок питания из комплекта дефектоскопа к разъему питания, расположенному на нижнем торце корпуса прибора. Работа прибора возможна в режиме заряда аккумуляторов.

Перед включением дефектоскопа подключить ПЭП. Подключить блок питания, входящий в комплект поставки, к дефектоскопу. Если подключены аккумуляторы и блок питания, то дефектоскоп питается от блока питания, если блок питания будет отключен, дефектоскоп автоматически перейдет на питание от аккумуляторов.

Для включения (выключения) дефектоскопа нажать клавишу и удерживать ее нажатой не менее 3 секунд до кратковременного звукового сигнала.

При включении дефектоскопа на экране дефектоскопа отображается главное меню дефектоскопа.(Рис. 6.3).

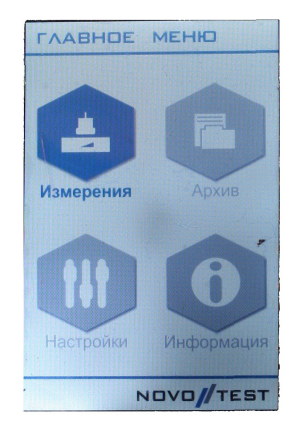

*Рис. 6.3. Основное меню дефектоскопа.*

Главное меню дефектоскопа состоит из четырех пунктов:

- ИЗМЕРЕНИЕ
- АРХИВ

## **6.4. Подключение преобразователей к дефектоскопу**

Совмещенные ПЭП подключите к левому разъему на верхней панели дефектоскопа и установите в группе параметров «ПЭП» параметр «Тип» в положение «Совмещенный».

Раздельно-совмещенные ПЭП подключите следующим образом: излучающую пластину раздельно-совмещенного ПЭП подключите к левому разъему, а приемную пластину подключите к правому разъему на верхней панели дефектоскопа, вставив кабельные разъемы до щелчка. Установите в группе параметров «ПЭП» параметр «Тип» в положение «Раздельный»

#### **6.5. Основные режимы работы дефектоскопа**

**Режим «Измерение»** - переход в режим проведения измерений;

**Режим «Архив»** - отображает все сохраненные результаты измерений; **Режим «Настройки»** - в данном режиме можно установить следующие настройки: время, дата, язык, яркость, палитра, звук, автовыключение, очистить. SD;

**Режим «Информация»** - отображает информацию о фирме производителе.

Для выбора требуемого режима необходимо клавишами перемещения курсора выбрать нужный режим и подтвердить свой выбор нажатием на кнопку Ввод.

#### **6.5.1 Режим «ИЗМЕРЕНИЕ»**

Режим «ИЗМЕРЕНИЕ» - основной режим дефектоскопа (рис. 6.5.1), предназначенный для проведения ультразвукового контроля.

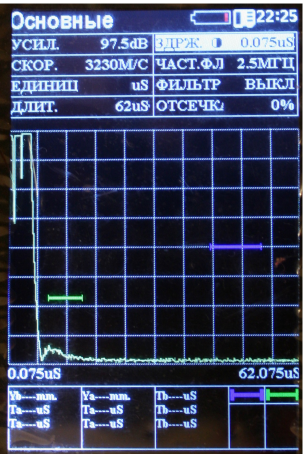

# *Рис 6.5.1. Режим «ИЗМЕРЕНИЕ»*

Все параметры для настройки измерительной части дефектоскопа разбиты на группы и, в зависимости от выбранной группы, пользователь получает доступ к различным параметрам.

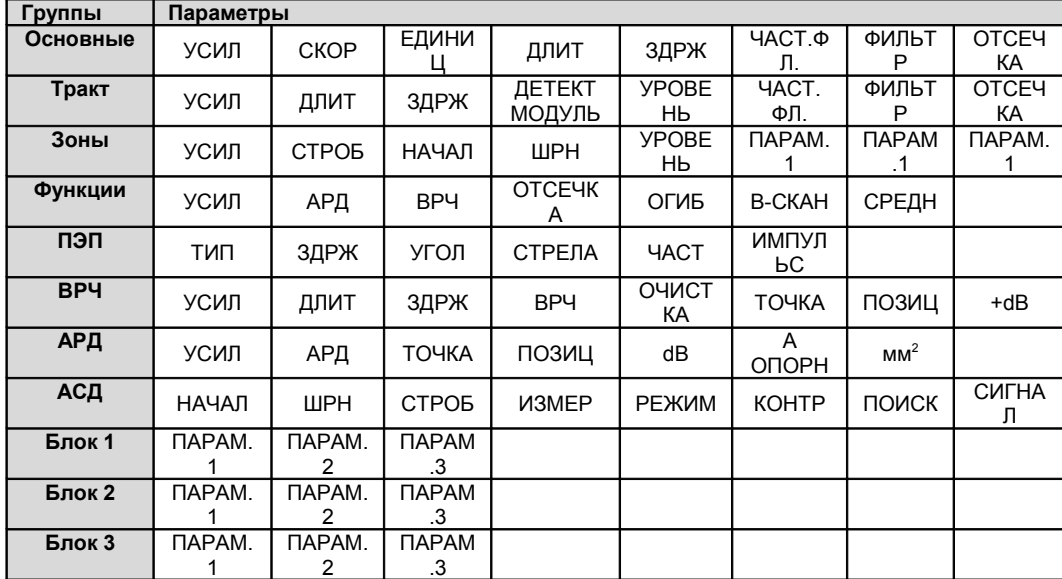

# Описание параметров дефектоскопа

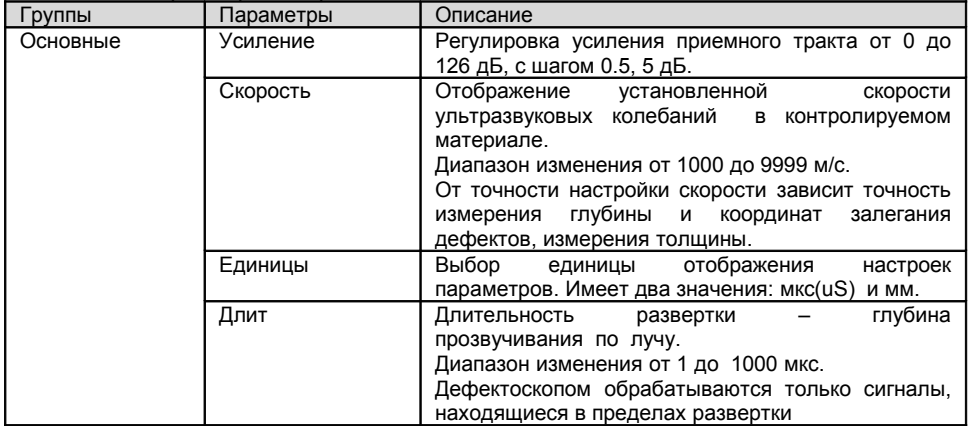

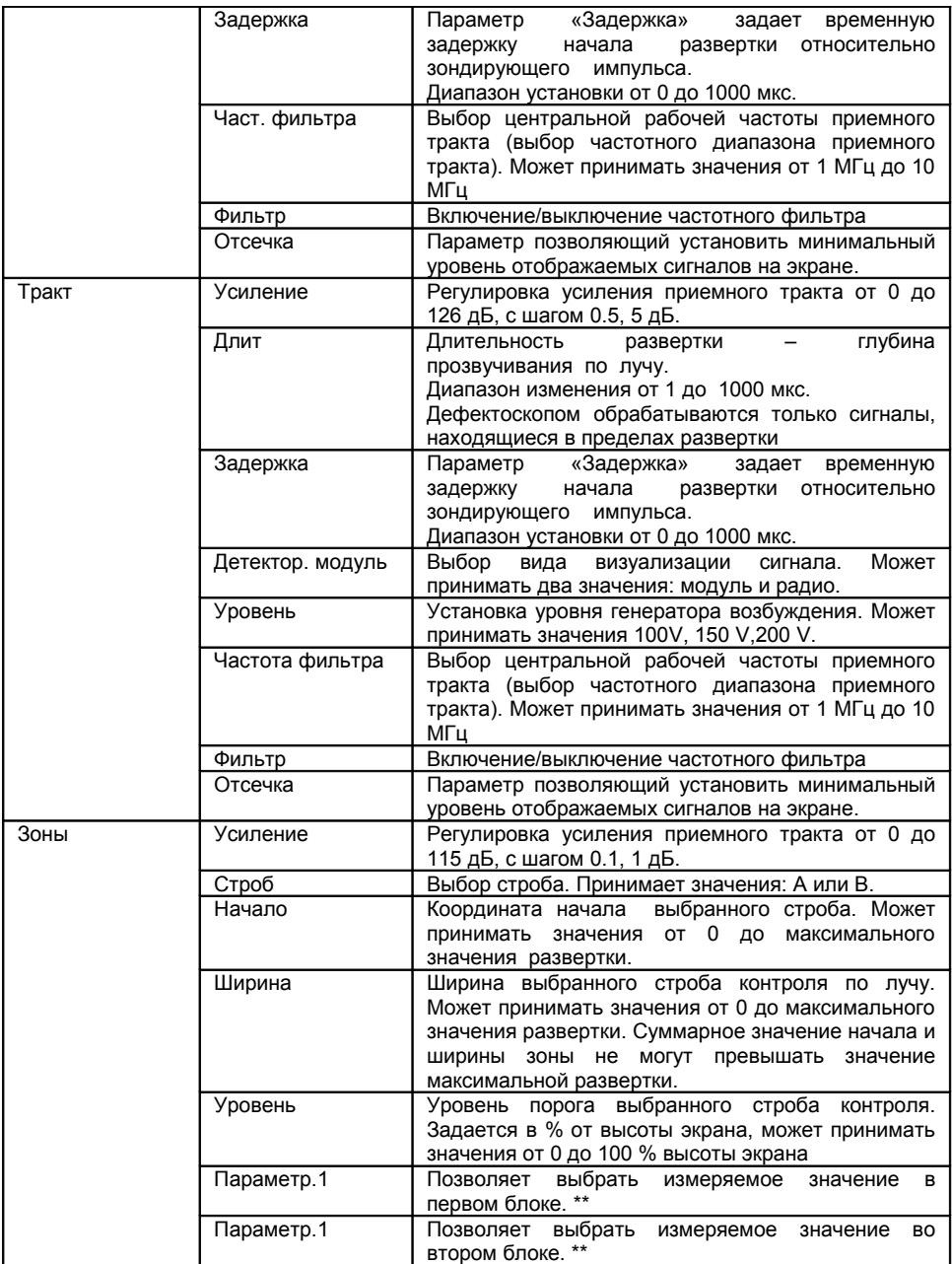

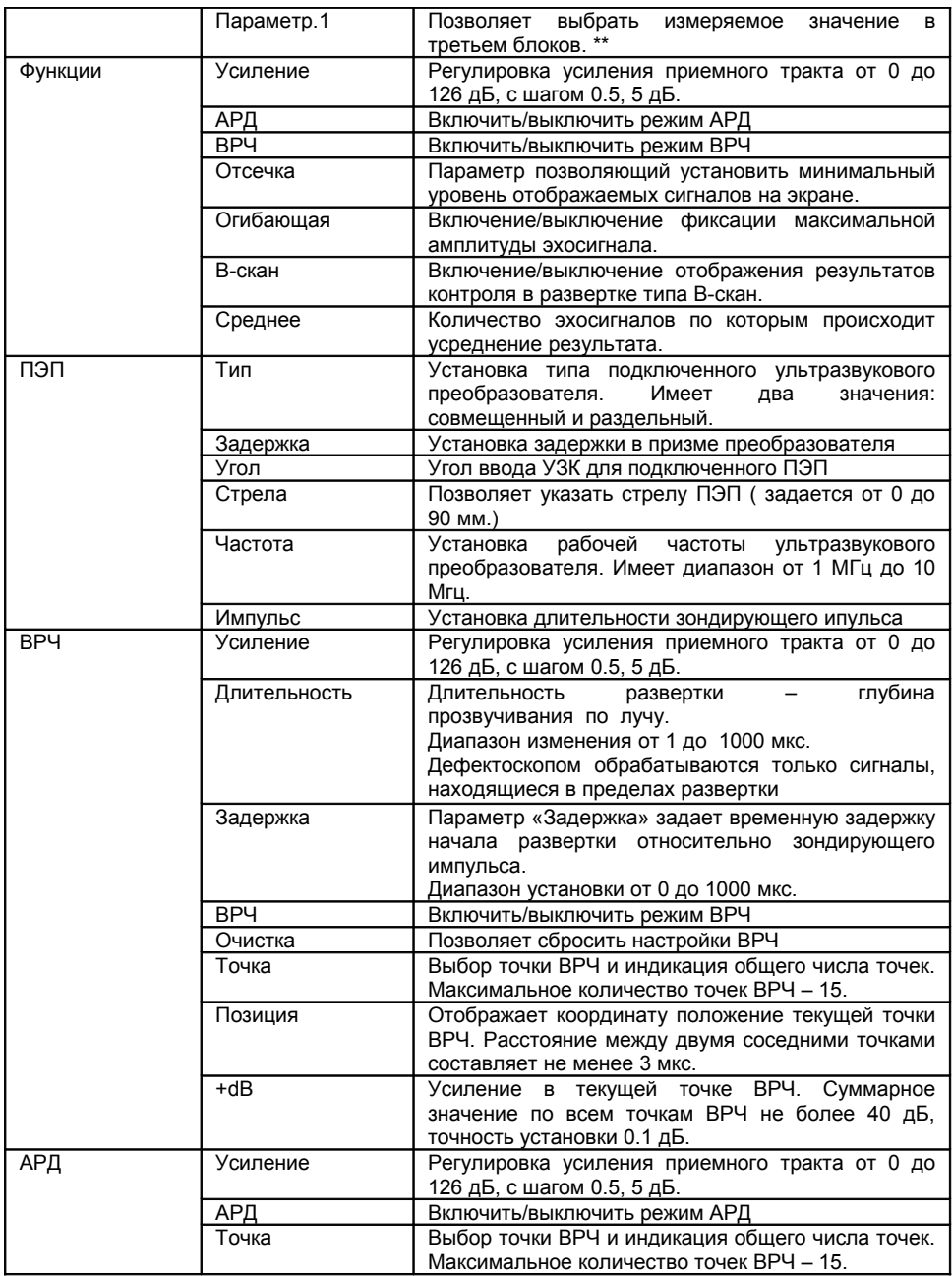

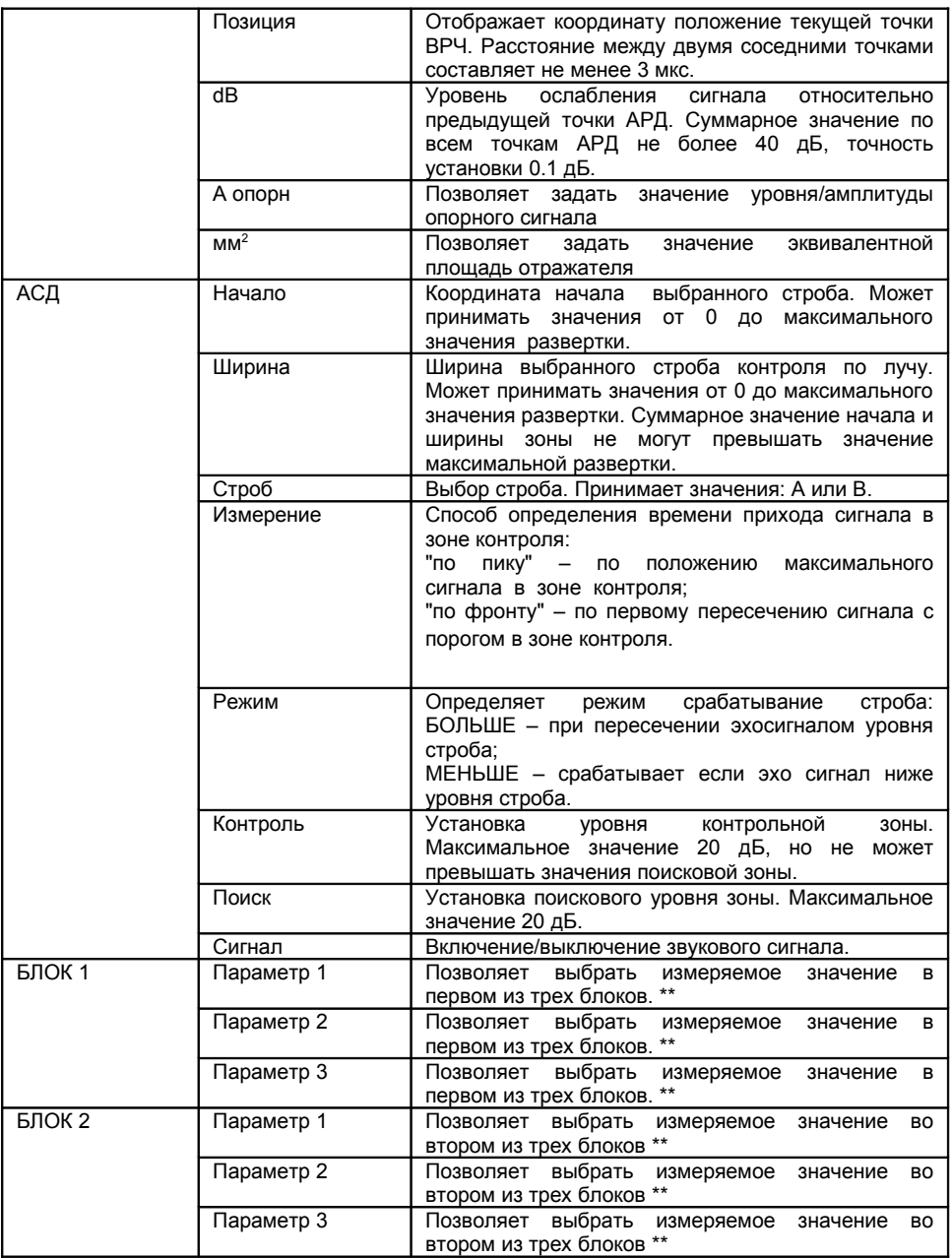

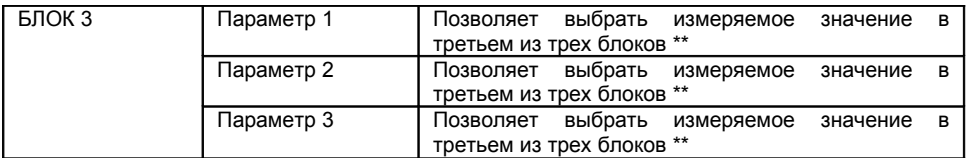

\*\* - Измеряемые значений по полученным сигналам УЗК:

Ta – временное значение сигнала в зоне А, отображается в мкс.

Tb – временное значение сигнала в зоне В, отображается в мкс.

Ta-b – разница между временными значениями между сигналами в А и В зоне

Aa – значение амплитуды сигнала в зоне А

Ab – значение амплитуды сигнала в зоне В

Aa-b – разница между значениями амплитуд сигнала в А и В зоне

Xba – расстояние от передней грани сигнала в зоне А

Xbb – расстояние от передней грани сигнала в зоне В

Xipa –расстояние от точки ввода сигнала в зоне А

Xipb – расстояние от точки ввода сигнала в зоне В

Ya – координата глубины сигнала в зоне А

Yb – координата глубины сигнала в зоне В

Ya-b – разница между значениями координаты глубины сигнала А и В

Sa – эквивалентная площадь сигнала в зоне А

Sb – эквивалентная площадь сигнала в зоне В

La – расстояние до отражателя по лучу в зоне А

Lb - расстояние до отражателя по лучу в зоне В

dAa – величина уровня сигнала (dB) от зоны А до максимума сигнала

dAb – величина уровня сигнала (dB) от зоны В до максимума сигнала

La - Lb разница между значениями расстояния до отражателя по лучу в А и В зоне

Для проведения измерения значений (кроме Ta-b, Aa-b, Ya-b и La - Lb) необходимо зону контроля А или В совместить с сигналом в котором планируется произвести измерения. Для определения Ta-b, Aa-b, Ya-b и La – Lb) необходимо зоны контроля А и В установить на двух соседних отраженных сигналах.

#### **6.5.2 Режим «Архив»**

Данный режим позволяет просмотреть все ранее сохраненные результаты контроля и, при необходимости, загрузить выбранный файл для продолжения работы с необходимыми настройками.

Ранее сохраненные результату представлены в виде списка и рассортированы по дате создания.

Для работы с сохраненными файлами необходимо с помощью кнопки

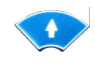

или , выбрать необходимый файл и нажать кнопку . В выпадающем

меню Оператору предлагается выполнить следующие действия:

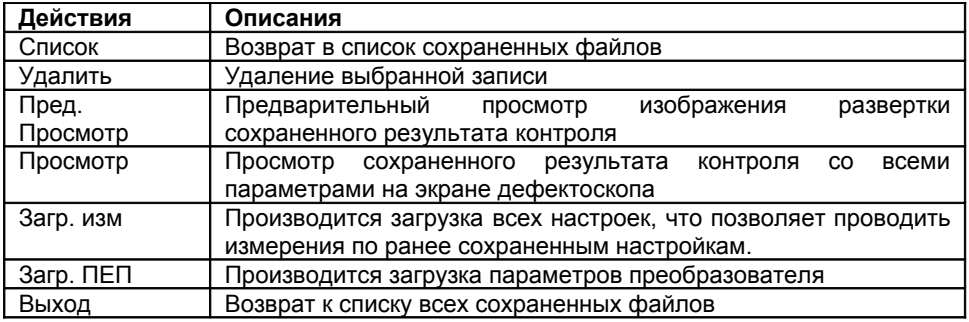

Выбор действие происходит с помощью кнопок или , и нажатия на

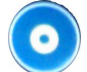

кнопку "Ввод" , далее оператору будет предложено подтвердить выбранное действие нажатием клавиши "Да", или отменить нажатием клавиши "Нет".

#### **7 Настройка основных параметров дефектоскопа**

# **7.1. Начальная настройка прибора**

#### **7.1.1. Выбор режима отображения сигнала А-скан**

Для выбора режима отображения сигнала А-скан в меню «Тракт» установите значение параметра «Детектор», выбрав один из имеющихся вариантов: «Модуль» и «Радио». Как правило, основным режимом отображения А-скан является режим «Модуль».

# **7.1.2. Выбор основных единиц измерения**

В качестве основных единиц измерения в дефектоскопе могут быть использованы мкс либо мм. Для выбора требуемых единиц измерения необходимо в группе параметров «Оснвные» установить требуемое значение параметра «Единицы».

## **7.2. Настройка параметров преобразователей**

От правильности настройки параметров преобразователя при работе с дефектоскопом зависит точность выполнения измерений. Дефектоскоп позволяет работать как с совмещенными, так и с раздельно-совмещенными преобразователями.

# **7.2.1. Выбор типа преобразователя**

Для выбора типа используемого преобразователя необходимо выбрать в группе параметров «ПЭП» установить требуемое значение параметра «Тип» - «Совмещенный» или «Раздельный».

# **7.2.2. Установка частоты преобразователя**

Для установки частоты преобразователя необходимо в группе параметров «ПЭП» установить требуемое значение параметра «Частота»

# **7.2.3. Установка угла ввода преобразователя**

Для установки угла ввода преобразователя необходимо в группе параметров «ПЭП» установить требуемое значение параметра «Угол».

# **7.2.4. Установка задержки в призме преобразователя**

Обычно при УЗ контроле пьезопластина не соприкасается с объектом контроля, а защищена слоем защитного материала (протектором) или (в случае с наклонным преобразователем) установлена на угловую призму . Для правильного расчета координат, необходимо скомпенсировать время потраченное на прохождение УЗ колебаний через протектор / призму.

Для установки задержки в призме преобразователя необходимо в группе параметров «ПЭП» установить требуемое значение параметра «Задержка»

# **7.2.5. Установка стрелы преобразователя**

При контроле наклонным преобразователем координата вычисляется от точки выхода луча. Для того, чтобы можно было выполнят измерения от передней грани преобразователя необходимо установить значение стрелы ПЭП.

Для установки стрелы преобразователя необходимо в группе параметров «ПЭП» установить требуемое значение параметра «Стрела»

# **7.3. Настройка параметров отображения сигнала**

#### **7.3.1. Установка усиления**

Для настройки усиления необходимо в группе параметров «Основные» выбрать параметр «Усиление» и установить требуемое значение усиления.

# **7.3.2. Установка длительности развертки**

Для настройки длительности развертки необходимо в группе параметров «Основные» установить требуемое значение параметра «ДЛИТ».

# **7.3.3. Установка задержки развертки**

Для настройки длительности задержки необходимо в группе параметров «Основные» установить требуемое значение параметра «Задержка».

# **7.3.4. Установка отсечки сигнала**

В ряде случаев при проведении контроля удобно пользоваться отсечкой сигнала по вертикальной оси для повышения качества восприятия сигнала. Данный прием позволяет убрать с экрана дефектоскопа шум, а также другие небольшие по амплитуде сигналы, мешающие идентификации полезных сигналов.

Для настройки отсечки сигнала необходимо в группе параметров «Основные» установить требуемое значение параметра «Отсечка». Отсечка задается в процентах от высоты экрана.

# **7.3.5. Режим огибающей сигнала**

В ряде случаев бывает необходимо обнаружить максимум сигнала, а также получить огибающую кривую сигнала при сканировании того или иного отражателя.

Для включения режима огибающей необходимо в группе параметров «Функции» установить требуемое значение параметра «Огиб» (включено или выключено).

# **7.4. Настройка дефектоскопа для проведения измерений**

# **7.4.1. Основные настройки зон контроля (стробов)**

Дефектоскоп имеет два независимых строба – А и В. Настройка стробов - это основная операция, позволяющая сконфигурировать дефектоскоп для измерения амплитуд сигналов, глубины залегания отражателей, измерения толщины и т.д.

Для каждой из зон контроля независимо можно установить:

- уровень зоны в процентах от высоты экрана дефектоскопа;

- координату начала зоны контроля;

- ширину зоны контроля (длительность зоны);

 - сигнал (срабатывание звуковой сигнализации при попадании сигнала в зону контроля).

# **7.4.1.1. Настройка уровня зоны контроля**

Для настройки уровня зоны контроля необходимо в группе параметров «Зоны» в параметре «Строб» установить требуемый (А или В) и изменением параметра «Уровень» установить требуемое значение.

# **7.4.1.2. Настройка начала зоны контроля**

Для настройки начала зоны контроля необходимо выбрать в группе параметров «Зоны» в параметре «Строб» установить требуемый (А или В) и изменением параметра «Начало» установить требуемое значение.

# **7.4.1.3. Настройка ширины зоны контроля**

Для настройки ширины зоны контроля необходимо выбрать в группе параметров «Зоны» в параметре «Строб» установить требуемый (А или В) и изменением параметра «Ширина» установить требуемое значение.

# **7.4.1.4. Включение звуковой сигнализации**

Для включения/выключения звуковой сигнализации при пересечении уровня зоны контроля необходимо выбрать в группе параметров «АСД» в параметре «Строб» установить требуемый (А или В) и изменением параметра «Сигнал» включить или выключить сигнализацию.

# **7.4.1.5. Установка режима измерения в зоне контроля**

Для установки режима измерения в зоне контроля необходимо в группе параметров «АСД» выбрать пункт меню «Зона» и установить требуемое значение параметра «Измерение». Параметр «Измерение» может принимать одно из двух значения «Пик» и «Фронт». При выборе параметра «Фронт» измерение будет производиться по фронту сигнала, попадающего в зону контроля. При выборе параметра «Пик» измерение будет производиться по максимуму сигнала, попадающего в зону контроля.

# **7.4.1.6. Установка режима срабатывания зоны**

В дефектоскопе реализована возможность срабатывания сигнализации дефектов как по превышению сигнала над уровнем зоны контроля (сигнализация срабатывает, если сигнал выше уровня зоны контроля, режим «БОЛЬШЕ»), так и по сигналу, который ниже чем уровень зоны контроля (срабатывание происходит в том случае, если сигнал становится меньше уровня зоны контроля, режим «МЕНЬШЕ»).

Для установки режима срабатывания зон контроля необходимо в группе параметров «АСД» изменением параметра «Режим» установить нужный режим срабатывания сигнализации в зоне.

#### **7.4.1.7. Установка дополнительных уровней контроля в зоне**

В дефектоскопе предусмотрена возможность установки дополнительных уровней в зоне контроля – контрольного и поискового. Дополнительные уровни устанавливаются в дБ относительно основного уровня зоны контроля независимо для каждой зоны контроля.

Для установки дополнительных уровней контроля необходимо группе параметров «АСД» установить требуемые значения параметров «Контроль» и «Поиск» для нужной зоны контроля.

На дисплее прибора ниже основного уровня зоны отобразятся дополнительные контрольный и поисковый уровни зоны контроля.

# **7.4.2. Настройка отображения измеряемых параметров**

# **7.4.2.1. Основные принципы отображения измеряемых параметров**

Все параметры, измеряемые дефектоскопом, можно вывести в специальную зону на дисплее прибора

Зона с отображаемыми параметрами состоит из трех блоков разделенных по вертикали. В каждый из этих блоков можно вывести от одного до трех измеряемых параметров.

# **7.4.2.2. Установка выводимых на экран параметров**

Для настройки выводимых на экран дефектоскопа измеряемых параметров ультразвукового сигнала необходимо в группе параметров выбрать любой из трех блоков «Блок1», «Блок2» или «Блок1» и установить измеряемый параметр в строке «Параметр.1», «Параметр.2», «Параметр.3» отображаемые в выбранном блоке. В случае установки значения «Нет» для строки «Параметр1», «Параметр2» или «Параметр3», область экрана соответствующей строки останется пустой.

В одном блоке можно отобразить от одного до трех параметров. В случае, если в блоке выбран для отображения только один параметр, то он будет выводиться на дисплей крупным шрифтом (рекомендуется для отображения основного измеряемого параметра). При выводе двух и более параметров в одном блоке шрифт будет уменьшен (рекомендуется для отображения второстепенных измеряемых величин)

## **7.5. Установка скорости распространения ультразвуковых колебаний в объекте контроля**

Для правильного измерения координат дефектов и измерения толщины объекта контроля необходимо правильно установить скорость распространения ультразвуковых колебаний в материале объекта контроля.

Для установки скорости ультразвуковых колебаний в объекте контроля необходимо в группе параметров «Основн.» выбрать параметр «Скорость» и установить требуемое значение.

# 7.6.**Режим отображения сигнала в виде В-Скан**

Представление результатов ультразвукового контроля в виде поперечного сечения объекта контроля, перпендикулярного поверхности ввода и параллельного направлению прозвучивания. Для оценки амплитуды эхосигналов существует связь амплитуды эхосигналов с цветом и

зображения. Справа от отображения результатов измерения представлена цветовая схема оценки амплитуды эхосигналов, где синий цвет является наименьшим, а красный наибольшим по уровню амплитуды эхосигнала.

При работе в любом из возможных типов развертки оператор имеет возможность корректировать все параметры необходимые для оптимальной работы и удобства визуализации полученных эхосигналов. При переходе от развертки типа А к типу В (и наоборот) все настройки параметров сохраняются

# 7.7.**Режим измерения с усреднением сигнала**

В ряде случаев при контроле материалов с большим затуханием, при контроле крупногабаритных объектов, при работе на больших длительностях развертки амплитуда шума может быть сравнима с амплитудой полезного сигнала и на фоне сильного шума полезный сигнал сложно выявить.

Для этих случаев в приборе реализован режим работы с усреднением, которое может быть сделано по 2, 4, 8 и 16 сигналам. Для включения режима усреднения необходимо в группе параметров «Функции» выбрать и активировать параметр «Среднее.» установив требуемое количество усреднение.

Внимание, при включенном режиме усреднения снижается частота обновления сигнала на дисплее прибора.

#### **7.8. Режим измерения с накоплением сигнала**

В ряде случаев бывает необходимо обнаружить максимум сигнала, а также получить огибающую кривую сигнала при сканировании того или иного отражателя.

Для включения режима огибающей необходимо в группе параметров «Функции» выбрать параметр «Огибающ.» и установить требуемое значение параметра (включено или выключено).

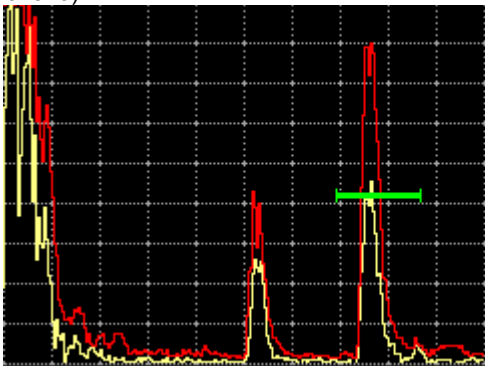

#### **8 Работа с памятью прибора**

#### 8.1. **Сохранение результатов контроля и настроек прибора**

Для сохранения текущих настроек необходимо в режиме измерений нажать

кнопку "заморозки экрана" **А. д.** на экране дефектоскопа изображение будет зафиксировано (заморожено), также зафиксированы все текущие настройки. œ

После нажатия на кнопку **ОД** оператору будет предложено сохранить текущий замер и настройки. После ввода имени, замер сохраняется отдельным файлом. Ввод имени файла осуществляется с помощью виртуальной клавиатуры.

Перемещение курсора по клавиатуре выполняется путем нажатия клавиш

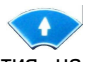

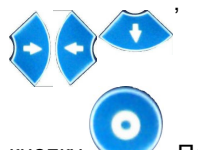

, выбор необходимого символа происходит путем нажатия на

После ввода имя файла необходимо нажать клавиш

- 8.2.**Загрузка параметров конфигурации прибора или преобразователя из архива**
	- **8.2.1.** Для загрузки ранее сохраненных настроек прибора (конфигурация) или преобразователя необходимо зайти в режим «Архив».

С помощью кнопки или выбрать из списка необходимый файл и

нажать кнопку . В выпадающем меню выбрать пункт «Загр. изм.» для загрузки настроек прибора или пункт «Загр. ПЭП» для загрузки параметров преобразователя последовательным нажатием клавиш , и "ввод"

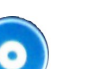

. Далее оператору будет предложено подтвердить выбранное действие нажатием клавиши "Да", или отменить нажатием клавиши "Нет".

# **9 Калибровка дефектоскопа**

#### **9.1. Измерение задержки в призме для наклонного преобразователя**

В процессе работы прямым преобразователем происходит истирание призмы, вследствие чего меняется задержка сигнала в призме ПЭП. Учитывая, что время распространения в призме преобразователя существенно влияет на точность расчета координат отражателей очень важно точно измерить задержку в призме и периодически проводить уточнение данного параметра.

Измерение задержки в призме прямого преобразователя производится с использованием стандартного образца СО-2.

Для измерения задержки в призме преобразователя необходимо получить первый отраженный сигнал (первый донный сигнал) на стандартном образце СО-2 по стороне 59мм и поместить данный сигнал в одну из зон контроля, например, зону А.

Настроить отображения измеряемых параметров – вывести на дисплей значение времени распространения по лучу либо время распространения для требуемой зоны контроля, в данном примере – La и Та соответственно.

Время в микросекундах распространения ультразвуковых колебаний в призме преобразователя равно:

*2t = t1 – 20 мкс,*

где t1 - время между зондирующим импульсом и эхо-сигналом от поверхности в стандартном образце СО-2 по стороне 59мм при установке преобразователя в положение, соответствующее максимальной амплитуде эхо-сигнала, данном примере – значение параметра La либо Та;

20 мкс - время распространения ультразвуковых колебаний в стандартном образце, по стороне 59мм.

# 9.2. **Измерение задержки в призме для наклонного преобразователя**

В процессе работы наклонным преобразователем происходит истирание преломляющей призмы, вследствие чего меняется угол ввода и задержка сигнала в призме ПЭП. Учитывая, что время распространения в призме преобразователя существенно влияет на точность расчета координат отражателей очень важно точно измерить задержку в призме и периодически проводить уточнение данного параметра.

Измерение задержки в призме преобразователя производится с использованием стандартного образца СО-3.

Для измерения задержки в призме преобразователя необходимо получить отраженный сигнал от радиусной поверхности на стандартном образце СО-3 и поместить данный сигнал в одну из зон контроля, например, зону А.

Настроить отображения измеряемых параметров – вывести на дисплей значение времени распространения по лучу для требуемой зоны контроля, в данном примере - La.

Время в микросекундах распространения ультразвуковых колебаний в призме преобразователя равно

 $2t = t_1 - 33.7$  MKC,

где t1 - суммарное время между зондирующим импульсом и эхо-сигналом от вогнутой цилиндрической поверхности в стандартном образце СО-3 при установке преобразователя в положение, соответствующее максимальной амплитуде эхо-сигнала, данном примере – значение параметра La;

33,7 мкс - время распространения ультразвуковых колебаний в стандартном образце, рассчитанное для параметров: радиус образца - 55 мм, скорость распространения поперечной волны в материале образца - 3,26 мм/мкс.

# **9.3. Измерение угла ввода преобразователя**

Измерения угла ввода луча наклонного ПЭП в положении А, или Б рис. 10.3. Перемещением наклонных ПЭП около этих положений добиваются получения максимального эхо-сигнала от отражателя (цилиндрическое отверстие Ø 6 мм. расположенное на глубине 44 мм или 15мм для различных положений ПЭП). Величину угла считывают по риске угловой шкалы напротив точки выхода УЗ луча;

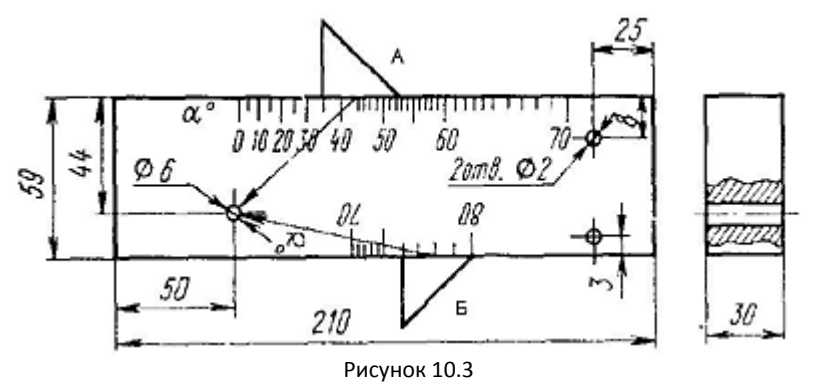

#### **9.4. Измерение стрелы преобразователя**

Для определения точки выхода 0 ультразвукового луча наклонный ПЭП устанавливают над центральной риской «0» (рис. 10.4) и небольшим перемещением находят положение соответствующее максимальному эхосигналу. Точка выхода расположена точно над центральной риской образца;

Стрела преобразователя в миллиметрах определяется как расстояние от точки выхода ультразвукового луча до торца ПЭП в направлении прозвучивания (измеряется по боковой шкале, отградуированной в миллиметрах);

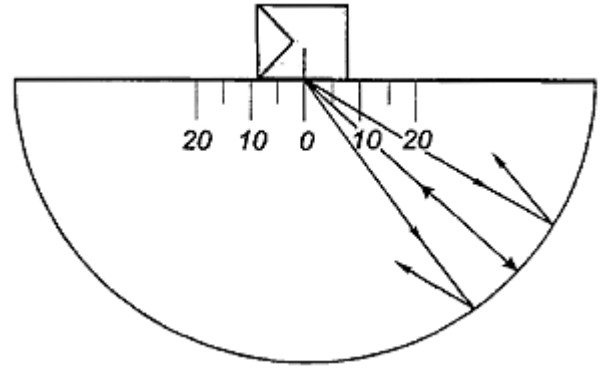

Рисунок 10.4

#### **9.5. Измерение скорости ультразвуковых колебаний в объекте контроля**

Измерение скорости ультразвука можно проводить как непосредственно на объекте контроля, так и с использование образцов, изготовленных из такого же материала.

Перед измерением скорости ультразвука в материале объекта контроля необходимо произвести операции по настройке преобразователя (установить корректное значение задержки в призме преобразователя, установить угол ввода для наклонного преобразователя) описанные выше.

Выбрать место на изделие (либо на образце из такого же материала) в котором можно произвести измерение толщины образца прибором с использованием

28

требуемого преобразователя. Установить зону контроля, настроить отображение на дисплее прибора толщины объекта контроля. Механическим способом с удовлетворяющей точностью произвести измерение реальной толщины в месте контроля.

Измерение (установка) скорости ультразвука в материале объекта контроля (либо образце аналогичного материала) производится путем корректировки значения параметра «Скорость» в меню «Основные» до совмещения измеряемого значения толщины объекта (образца) с реальным (полученным путем измерения механическим методом).

#### **9.6. Вычисления эквивалентной площади отражателя**

- α угол ввода УЗК в материал
- v скорость в материале
- f частота преобразователя
- R радиус бокового сверления
- x глубина залегания дефекта
- r длина прохождения УЗК до дефекта по лучу
- λ = v/f –длина волны в материале
- r0 длина ближней зоны преобразователя
- π = 3,1415 константа
- Sp эффективная площадь преобразователя
- Lpr длина пути в призме
- vpr скорость УЗК в призм

$$
L_{pr} = \frac{T_{pr} \cdot v_{pr}}{2} \cdot \frac{v_{pr}}{v} (*)
$$

$$
r = L_{pr} + x / \cos[\alpha]
$$

$$
r0 = \frac{S}{\lambda \cdot \pi}
$$

Эквивалентная площадь отражателя: для бокового сверления

$$
s = \lambda \cdot \sqrt{\frac{R \cdot r}{4}}
$$

для плоскости (угла)

$$
s=\frac{r\cdot\lambda}{2}
$$

**ПРИМЕР**

Расчёта приблизительной эквивалентной площади бокового сверления образца СО-3Р диаметром 6 мм и глубиной залегания 44 мм для прямого датчика с частотой 2,5 МГц:

$$
\lambda = 5.9 \text{ MM/MKC} / 2,5 \text{ MTH} = 2,36 \text{ MM};
$$
  
r = 44 MM – 6 MM / 2 = 41 MM  

$$
S = 2,36 mm \cdot \sqrt{\frac{6 mm/2.41 mm}{4}} \approx 13,09 mm^2
$$

\* - для приблизительного расчета Lpr можно полагать равным 0.

Расчёта приблизительной эквивалентной площади бокового сверления образца СО-3Р диаметром 6 мм и глубиной залегания 44 мм для наклонного датчика с углом ввода 40º и с частотой 2,5 МГц:

 $\lambda$  = 3.2 мм/мкс / 2,5 МГц = 1,28 мм;  $r = 44$  мм /  $cos[40^\circ] - 6$  мм / 2 = 54,44 мм

$$
s = 1,28 \text{mm} \cdot \sqrt{\frac{6 \text{mm}/2 \cdot 54,44 \text{mm}}{4}} \approx 15,08 \text{mm}^2
$$

#### **10. Техническое обслуживание**

Техническое обслуживание проводятся с целью обеспечения нормальной работы дефектоскопа в процессе его эксплуатации. Техническое обслуживание дефектоскопа сводится к проведению профилактических работ с целью обеспечения нормальной работы дефектоскопа при его эксплуатации. Для проведения указанных ниже видов профилактических работ рекомендуются следующие сроки:

- визуальный осмотр – каждый месяц;

- внешняя чистка – при каждом завершении работы с дефектоскопом.

При визуальном осмотре внешнего состояния дефектоскопа рекомендуется проверять отсутствие сколов и трещин, четкость действия органов управления, крепление деталей и узлов на корпусе прибора. Пыль, находящуюся снаружи, устраняйте мягкой тряпкой или щеткой.

#### **11. Методика поверки**

Настоящая программа метрологической поверки распространяется на дефектоскоп ультразвуковой NOVOTEST УД23031, изготовленный компанией ООО НТЦ "Промышленное оборудование и технологии", далее Дефектоскоп, и устанавливает содержание и методику метрологической поверки прибора Дефектоскопа.

#### **11.1 Рассмотрение технической документации**

Техническая документация рассматривается в соответствии со следующими требованиями:

- Проверка представленной документации на дефектоскоп требованиям ДСТУ 3215-95 и определения её достаточности для проведения метрологической аттестации.
- Проверка соответствия приведенных в документации метрологических и технических характеристик требованиям ГОСТ 23049-84.
- Проверка правильности и способа выражения метрологических характеристик, приведенных в документации требованиям ГОСТ 8.009-84.
- Оценка эксплуатационной документации на удобство использования ею пользователями.

#### **11.2 Условия проведения поверки**

Метрологическая поверка Дефектоскопа проводиться при соблюдении нормальных климатических условий:

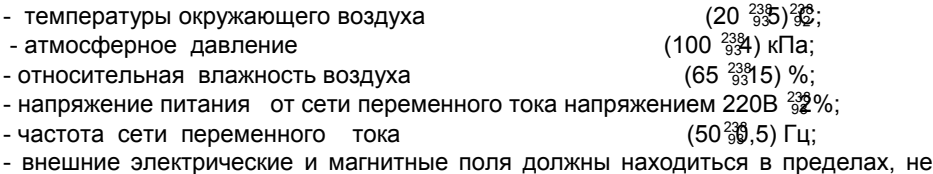

влияющих на работу Дефектоскопа.

# **11.3 Требования безопасности**

.<br>При проведении экспериментальных исследований должны быть соблюдены требования безопасности ГОСТ 12.3.019 и санитарных норм СН 245.

# **11.4 Экспериментальные исследования**

Экспериментальные исследования характеристик Дефектоскопа проводятся согласно перечню операций таблицы 1.

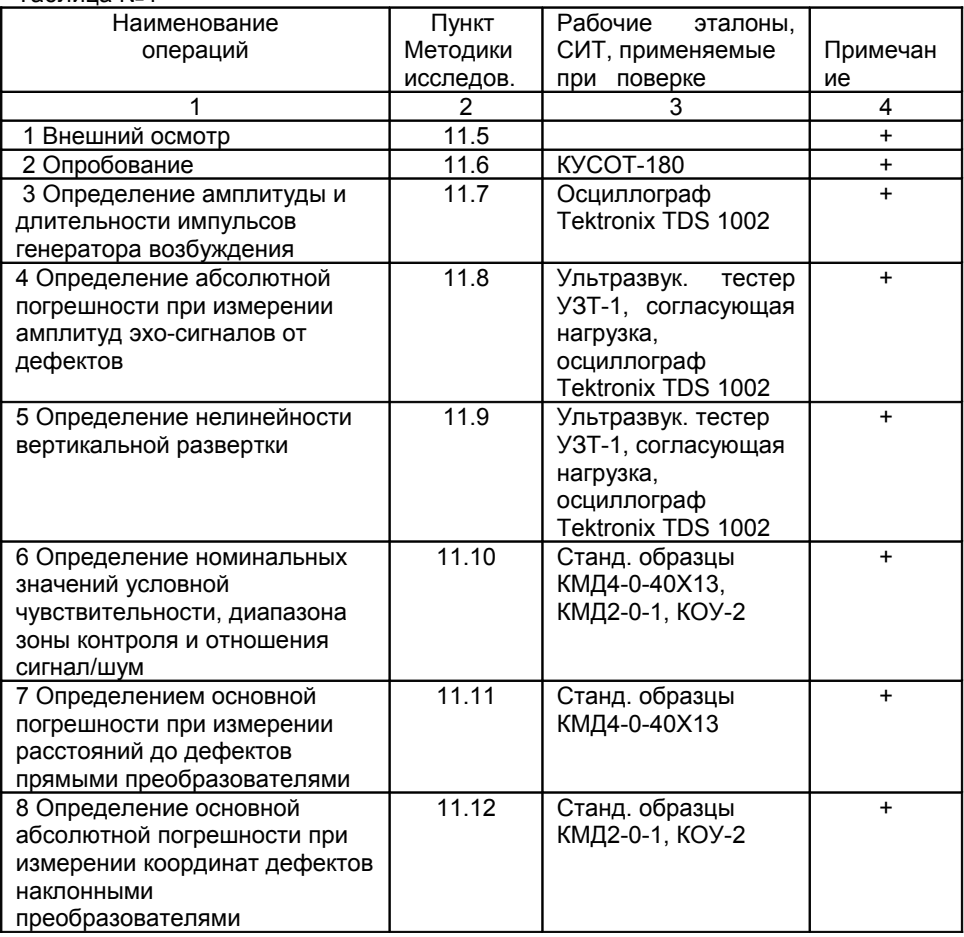

# Таблица №1

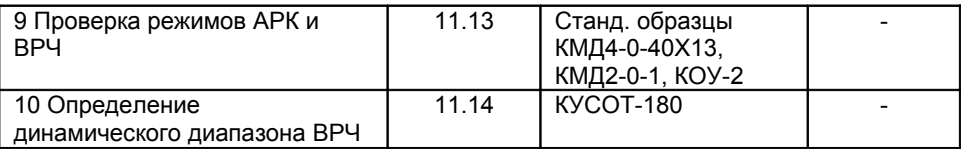

Примечания:

1 Метрологические и технические характеристики применяемых рабочих эталонов и СИТ приведены в приложении А;

2 Допускается использование других СИТ, характеристики которых не хуже указанных. Все рабочие эталоны, СИТ должны быть поверены или аттестованы в установленном порядке.

3 В графе 4 таблицы знак "+" обозначает операции, которые выполняются при проведении периодической поверки.

#### **11.5 Внешний осмотр**

При внешнем осмотре должно быть установлено соответствие дефектоскопа следующим требованиям:

- комплектности – согласно руководству по эксплуатации;

- отсутствие явных механических повреждений дефектоскопа и его составных частей;

- наличие обозначения типа прибора и его номера.

#### **11.6 Опробование**

11.6.1 Перед включением дефектоскопа с питанием от сети необходимо соединить внешний сетевой адаптер с разъёмом на нижней части корпуса дефектоскопа. Подключить адаптер к сети переменного тока U ≈ 220 В.

11.6.2 Включить питание дефектоскопа кнопкой включения на лицевой части. На дисплее появится основное меню (настройка параметров и режимов работы сохраняется в соответствии с последней настройкой дефектоскопа).

11.6.3 Проверить работоспособность компонентов клавиатуры: кнопок навигации по меню, изменения значений, прямой регулировки коэффициента усиления, переключения режимов наблюдения. Проверить возможность точной и грубой настройки параметров.

11.6.4 Проверить возможность изменения с помощью органов управления дефектоскопа значений следующих функций: диапазон измерений, скорость ультразвука, длительность задержки развертки, начало, длительность и уровень стробов, выбор режимов зондирующего импульса.

11.6.5 Включить режим ПЭП в положение **СОВМ.** (совмещенный режим ПЭП).

11.6.6 Подключить к гнезду выхода генератора (отмечено красной точкой) на верхней панели дефектоскопа совмещенный преобразователь П111-2,5-К12.

11.6.7 Установить в функциональных группах дефектоскопа следующие параметры:

- скорость распространения ультразвука 6063 м/с;
- диапазон измерений 100 мм;
- частота приёмника 2,25 МГц;
- ширина положительной полуволны ЗИ 150 нс;
- ширина отрицательной полуволны ЗИ 200 нс;
- напряжение генератора ЗИ 300 В;
- уровень стробирования 50 %;
- способ измерения эхо-сигналов по пику.

11.6.8 Нанести контактную жидкость на плоскопараллельный образец 40Х13 из набора КУСОТ-180 с высотой H = 20 мм и установить на него преобразователь. Изменяя усиление с шагом 1,0 дБ получить изображение пяти донных сигналов. Они должны располагаться на 2-ом, 4-ом, 6-ом, 8-ом и 10-ом делениях развертки.

11.6.9 С помощью клавиатуры проверить работу меню **ИЗМЕР**, **АРХИВ, НАСТРОЙКИ, ИНФОРМАЦИЯ,**

11.6.10 Дефектоскоп считают выдержавшим проверку если удается провести все операции опробования.

#### **11.7 Контроль отклонения параметров зондирующих импульсов**

11.7.1 Установить в функциональных группах меню дефектоскопа следующие параметры:

- диапазон измерений 100 мм;

- частота приёмника 2,25 МГц;

- режим ПЭП для раздельных (раздельно-совмещенный) преобразователей;

11.7.2 В меню **ГЕНЕРАТ.** установить **УРОВЕНЬ** 300 V, **ШИРИНА +** 200 ns, **ШИРИНА -** 200 ns .

11.7.3 Подключить к гнезду выхода генератора (отмечено красной точкой) на верхней панели дефектоскопа через сопротивление вход осциллографа согласно схеме на рисунке 1.

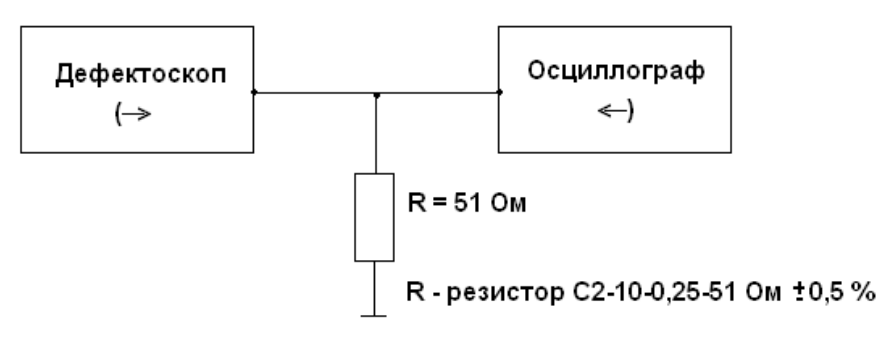

34

#### Рисунок 1

11.7.4 Получить на экране осциллографа зондирующий импульс.

11.7.5 Провести измерения осциллографом амплитуды импульса возбуждения Uг начиная с максимальной и последующим уменьшением на 100 В.

Измерить время нарастания импульса  $t_r$ .

11.7.6 Изменяя установки **ШИРИНА +** и **ШИРИНА –** от 50 до 500 нс при **УРОВЕНЬ** 300 V провести измерения длительности положительной и отрицательной половин импульса возбуждения.

11.7.7 Измеренные значения амплитуды, длительности и времени нарастания импульса должны находиться в пределах:

- амплитуда импульса возбуждения должна быть не менее номинальной;

- временя нарастания импульса  $t_r$  не должно превышать 10 нс;

- длительность положительной и отрицательной половин импульса возбуждения не должна отличаться более чем на ± 10 % от номинальной.

Результаты полученные при аттестации дефектоскопа занесены в таблицу  $\mathfrak{p}$ 

Таблица 2. Результаты полученные при атестации

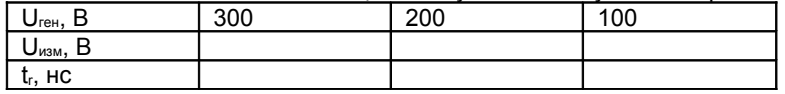

Где

Uизм – размах импульса возбуждения должен быть не менее номинального

 $t_r$  - время настройки импульса (не должно превышать 10 нс)

#### **11.8 Контроль абсолютной погрешности при измерении амплитуд эхосигналов от дефектов**

11.8.1 Собрать схему согласно рисунка 3.

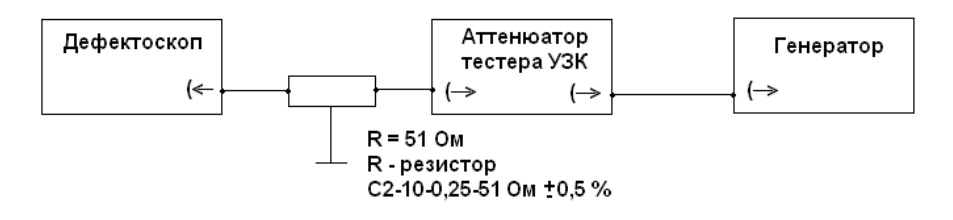

#### Рисунок 3

13.8.2 Органы управления генератора AFG320 установить в следующие положения:

- функция FUNC – SINE;

- частота FREQUENCY – 2,5 МГц;

- амплитуда AMPL – 0,5 В;

- смещение OFFSET – 0 В;

- режим MODE – CONT;

- модуляция MODULE – OFF;

- фаза PHASE – 0°;

- канал 1 CH 1 – ВКЛ.

11.8.3 Органы управления дефектоскопа установить в следующие положения:

- скорость распространения ультразвука 6065 м/с;

- диапазон измерений 100 мм;

- частота приёмника 2,25 МГц;

- **ШИРИНА +** 0,5 мкс, **ШИРИНА –** 0,5 мкс;

- уровень генератора возбуждения – 100 В;

- уровень строба – 50 %;

- способ измерения эхо-сигналов – по пику;

- режим ПЭП – совмещенный .

11.8.4 Для определения амплитуды сигнала активировать в меню дефектоскопа соответствующий режим.

11.8.5 Установить в параметрах дефектоскопа усиление равное 45 дБ, затухание аттенюатора тестера установить 20 дБ.

11.8.6 Кнопками регулировки амплитуды генератора AFG320 довести сигнал на экране дефектоскопа до стандартного уровня (50 % экрана).

11.8.7 Застробировать сигнал на экране дефектоскопа измерительным стробом. Добиться чёткого положения сигнала на стандартном уровне (50 % экрана).

11.8.8 Увеличить усиление дефектоскопа на 10 дБ параллельно увеличивая затухание аттенюатора тестера, необходимое для возврата сигнала на стандартный уровень (50 % экрана). Записать полученные показания увеличения затухания аттеню атора N<sub>пол</sub>.

11.8.9 Рассчитать погрешность по формуле  $\Delta N = 10$  дБ –  $N_{\text{non}}$ .

11.8.10 Повторять п. 13.8.8 до усиления 100 дБ.

11.8.11 Повторить пункты 13.8.4-13.8.10 для частот 1,0; 5,0; 10 МГц.

11.8.12 Ни одна из погрешностей измерения  $\Delta N$  не должна превышать  $\pm 0.5$ дБ.

#### **11.9 Контроль нелинейности вертикальной развертки**

11.9.1 Собрать схему в соответствии с рисунком 3.

11.9.2 Органы управления генератора установить в соответствии с п. 11.8.2.

11.9.3 Органы управления дефектоскопа установить в соответствии с п. 11.8.3. В меню ТРАКТ включить фильтр соответствующей частоты.

11.9.4 Получить на экране дефектоскопа сигнал от генератора.

11.9.5 Кнопками регулировки коэффициента усиления дефектоскопа довести сигнал на экране дефектоскопа до 100 % уровня.

11.9.6 Добавляя тумблерами "Ослабление" аттенюатора тестера ослабление радиосигнала значениями согласно таблицы 3, определить амплитуду сигнала на экране дефектоскопа. Её высота не должна превышать допустимых значений таблицы 3.

11.9.7 Повторить пункты11.9.1 – 11.9.6 для частот 1,0; 5,0; 10 МГц.

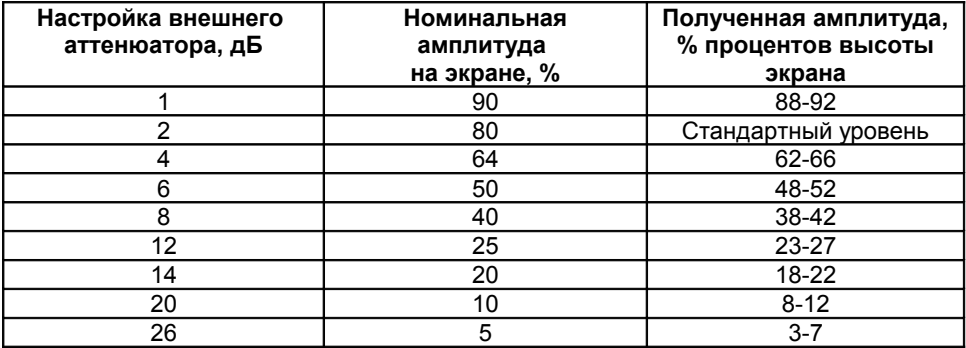

Таблица 3 Уровни приемника для линейности вертикальной развертки

11.9.8 Для каждой полосы частот амплитуда сигнала на экране дефектоскопа должна соответствовать значениям, указанным в таблице 3.

#### **11.10 Контроль номинальных значений условной чувствительности, диапазона зоны контроля и отношения сигнал/шум**

11.10.1 Подключить к разъему выхода генератора дефектоскопа совмещенный наклонный преобразователь П121-5-50-К.

11.10.2 Установить следующие значения функций дефектоскопа:

- диапазон измерений 100 мм;
- частота приёмника 4,2 МГц;

- угол ПЭП –  $50^\circ$ ;

- **ШИРИНА +** 87,5 ns, **ШИРИНА -** 100 ns;
- напряжение генератора ЗИ 300 В;
- уровень стробирования 50 %;
- способ измерения эхо-сигналов по пику;
- режим ПЭП совмещенный .

**11.10**.3 Установить ПЭП на стандартный образец СО-1 (комплект КОУ-2 ГОСТ 14782) через слой контактной смазки и получить эхо-сигнал от ближнего отражателя диаметром 2 мм на глубине 5 мм. Кнопками регулировки коэффициента усиления дефектоскопа довести эхо-сигнал до нормального уровня (50 % высоты экрана). Записать отсчёт условной чувствительности в дБ  $(N_{6n})$ .

11.10.4 Очистить рабочую поверхность ПЭП от контактной смазки и клавишами регулировки усиления довести уровень шумов в зоне наблюдаемого сигнала до нормального уровня (50 % высоты экрана). Записать отсчёт в дБ (Nш). Вычислить отношение сигнал-шум по формуле:

 $N_{c-u} = N_{u} - N_{\partial u}$  (1)

11.10.5 Установить ПЭП на стандартный образец СО-1 через слой контактной смазки и получить эхо-сигнал от дальнего отражателя диаметром 2 мм на глубине 30 мм. Кнопками регулировки коэффициента усиления дефектоскопа довести эхо-сигнал до нормального уровня (50 % высоты экрана). Записать отсчёт условной чувствительности в дБ (N<sub>дл</sub>).

11.10.6 Повторить действия по п. 11.10.4. Отношение сигнал-шум в каждой точке должно быть не менее 16 дБ.

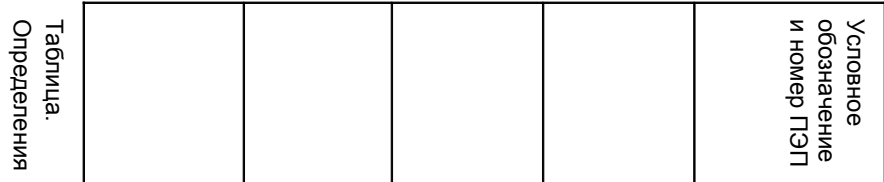

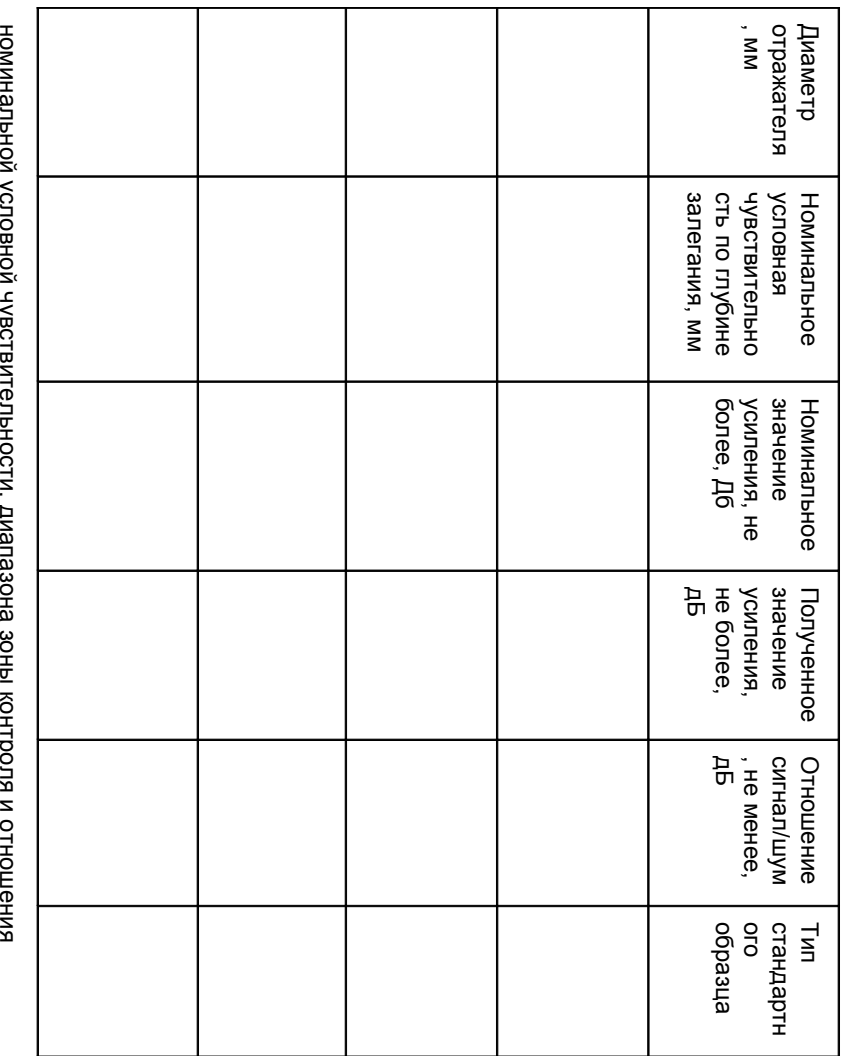

сигнал/шум. сигнал/шум. условной чувствительности, диапазона зоны контроля и отношения

#### **11.11 Контроль основной погрешности при измерении расстояний до дефектов прямыми преобразователями**

11.11.1 Подключить к разъему выхода генератора дефектоскопа прямой совмещенный преобразователь П111-5-К12 и выполнить калибровку дефектоскопа для цифровых измерений по донным сигналам комплекта ультразвуковых мер толщины КУСОТ-180 (40Х13) с толщиной Н<sub>min</sub> = 5 мм и Н<sub>max</sub> = 300 мм.

13.11.2 Установить следующие значения функций дефектоскопа:

- диапазон измерений 310 мм;
- скорость распространения ультразвука 6065 м/с;
- частота приёмника 5 МГц;
- **ШИРИНА +** 75 ns, **ШИРИНА -** 100 ns;
- напряжение генератора ЗИ 300 В;
- частота ЗИ 350 Гц;
- уровень стробирования 50 %;
- способ измерения эхо-сигналов по пику;
- режим ПЭП совмещенный;
- ВРЧ выкл.;
- отсечка 0 %.

11.11.2 Вывести на один из БЛОКОВ значение глубины.

11.11.3 Нанести контактную смазку и установить преобразователь на **тонкий калибровочный образец** (Нmin = 5 мм). Усилением дефектоскопа добиться, чтобы величина донного эхо-сигнала превышала стандартный уровень (50 % высоты экрана). Застробировать донный сигнал. На экране дефектоскопа будет индицироваться измеренное значение толщины образца.

11.11.4 Изменением параметра "Задержка" меню **ПЭП** установить показания глубиномера, равными номинальной толщине образца.

11.11.5 Для уменьшения влияния акустического контакта на точность настройки глубиномера рекомендуется п.п. 11.11.3, 11.11.4 проделать 3 - 5 раз.

11.11.6 Провести измерение толщины образцов КУСОТ-180 в диапазоне от 5 до 300 мм.

11.11.7 Измерить основную абсолютную погрешность при измерении толщины ΔН как разность между значением результатов измерений Низм и значением толщины Н, указанным в паспорте на образец.

$$
\Delta H = Hu3M - H,\tag{2}
$$

где *Низм –*е значение результатов измерений ля каждого образца;

*Н* – значение толщины, указанное в паспорте на образец в мм.

Основная абсолютная погрешность при измерении толщины в диапазоне зоны контроля, вычисленная по формуле (2), должна быть не более  $\pm$  (0,5 + 0,01∙Н) мм.

#### **11.12 Контроль основной абсолютной погрешности при измерении координат дефектов наклонными преобразователями**

11.12.1 Подключить к разъему выхода генератора дефектоскопа совмещенный наклонный преобразователь П121-2,5-65.

11.12.2 Органы управления дефектоскопа установить в соответствии с п. 7.10.2. Скорость распространения ультразвука 3220 м/с;

11.12.3 Для получения более точных показаний необходимо установить реальный угол ввода, измеренный с помощью СО-2 ГОСТ 14782-86 или V2 ISO 7963.

11.12.4 При помощи стандартного образца СО-3 ГОСТ 14782-86 определить задержку в призме и стрелу ПЭП.

11.12.6 Для отображения результатов измерений вывести на один из БЛОКОВ значение глубины.

11.12.7 Установить ПЭП через слой контактной смазки на отраслевой стандартный образец МД2-0-1, при этом на экране дефектоскопа возникают эхосигналы, вызванные отражениями импульса УЗК от цилиндрических поверхностей отражателей.

11.12.8 Застробировать сигнал от ближнего отражателя на глубине Н = 5 мм.

11.12.9 Изменяя значение параметров "Задержка" и "Скорость" добиться действительных значение координат отражателя.

*Примечание* – Для уменьшения влияния акустического контакта на точность настройки рекомендуется п.п. 11.12.5. – 11.12.11. повторить 3-5 раз.

11.12.10 Измерить основную абсолютную погрешность при измерении координат дефекта ΔX и ΔY, мм, по формуле:

 $Δ<sub>X</sub> = X<sub>u3M</sub> - X<sub>0</sub>; Δ<sub>Y</sub> = Y<sub>u3M</sub> - Y<sub>0</sub>;$ 

где *Xизм, Yизм* – измеренные значения координат дефекта, мм;

42

*Xр, Yр* – рассчитанные значения координат залегания дефекта, мм, по формуле:

*Xр = Н·sin α; Yр = Н·cos α;* где *Н* – значение глубины залегания дефекта, мм.

Значение основной абсолютной погрешности при измерении координат дефектов не должны превышать ± (0,2 + 0,01·X) мм и ± (0,2 + 0,01·Y) мм, где X, Y – численные значения измеренных координат, выраженные в миллиметрах.

#### **11.13 Проверка режима работы ВРЧ (DAC)**

11.13.1 Подключить к разъему выхода генератора дефектоскопа совмещенный прямой преобразователь П111-2,5-К12-003.

11.13.2 Установить в функциональных группах следующие параметры:

- диапазон измерений 100 мм;

- скорость распространения ультразвука 6065 м/с;
- частота приёмника 2,5 МГц;

- **ШИРИНА +** 150 ns, **ШИРИНА -** 200 ns;

- напряжение генератора ЗИ – 300 В;

- уровень стробирования – 80 %;

- способ измерения эхо-сигналов – по пику;

- режим ПЭП – совмещенный;

- ВРЧ – выкл.;

- отсечка – 0 %.

11.13.3 Активировать функцию ВРЧ.

11.13.4 Из комплекта отраслевых стандартных образцов КМД 4 выбрать образцы с диаметром отражателя Ø = 1,6 мм разной высоты (МД4-0-23, МД4-0- 13, МД4-0-24, МД4-0-14).

11.13.5 Нанести контактную жидкость на образец МД4-0-23 с глубиной залегания искусственного отражателя H = 15 мм и установить на него преобразователь. Изменяя усиление дефектоскопа получить изображение донного эхо-сигнала от дефекта. Установить эхо-сигнал на 80% полной высоты экрана. Застробировать донный эхо-сигнал измерительным курсором.

11.13.6 С помощью функции **ТОЧКА** произвести запись первой точки кривой ВРЧ (значение функции измениться с 0 на 1).

11.13.7 Повторить действия п. 11.13.5, 11.13.6 для записи дополнительных точек кривой ВРЧ на образцах КМД 4. Записать кривую ВРЧ в память прибора.

11.13.8 Проверить работоспособность режима ВРЧ путем проверки ее на вышеперечисленных образцах комплекта КМД 4.

#### **11.14 Проверка динамического диапазона ВРЧ**

11.14.1 Выполнить п.п. 11.13.1, 11.13.2.

11.14.2 Включить функцию ВРЧ.

11.14.3 Из комплекта ультразвуковых мер толщины КУСОТ-180 (40Х13) выбрать образцы разной высоты (10, 50, 100, 200 мм).

11.14.4 Нанести контактную жидкость на образец высотой H = 10 мм и установить на него преобразователь. Изменяя усиление дефектоскопа получить изображение донного эхо-сигнала. Застробировать донный эхо-сигнал измерительным курсором.

11.14.5 С помощью функции **ТОЧКА** произвести запись первой точки кривой ВРЧ (значение функции измениться с 0 на 1). В результате донный эхо-сигнал установится на 80% полной высоты экрана.

11.14.6 Повторить действия п. 5.10.4, 5.10.5 для записи еще шести дополнительных точек кривой ВРЧ на образцах КУСОТ-180. Убедиться в возможности регулировки усиления (**+dB**) для седьмой точки ВРЧ не менее 40 дБ.

11.14.7 Проверить работоспособность режима ВРЧ на образцах КУСОТ-180 путем проверки выравнивания эхо-сигналов по высоте экрана дефектоскопа.

#### **12 Оформление результатов метрологической поверки**

12.1 По результатам метрологической поверки составляется протокол согласно приложения Б к ДСТУ 3215-95, к которому прилагаются таблицы с экспериментальными данными и результатами их обработки.

12.2 При положительных результатах метрологической поверки Дефектоскопа оформляют свидетельство об аттестации по форме приложения ДСТУ 3215.

При отрицательных результатах метрологической поверки оформляют протокол с указанием полученных результатов и извещение о непригодности Дефектоскопа к применению с соответствующим обоснованием.

44

Таблица А.1 - Рабочие эталоны и их основные метрологические и технические характеристики

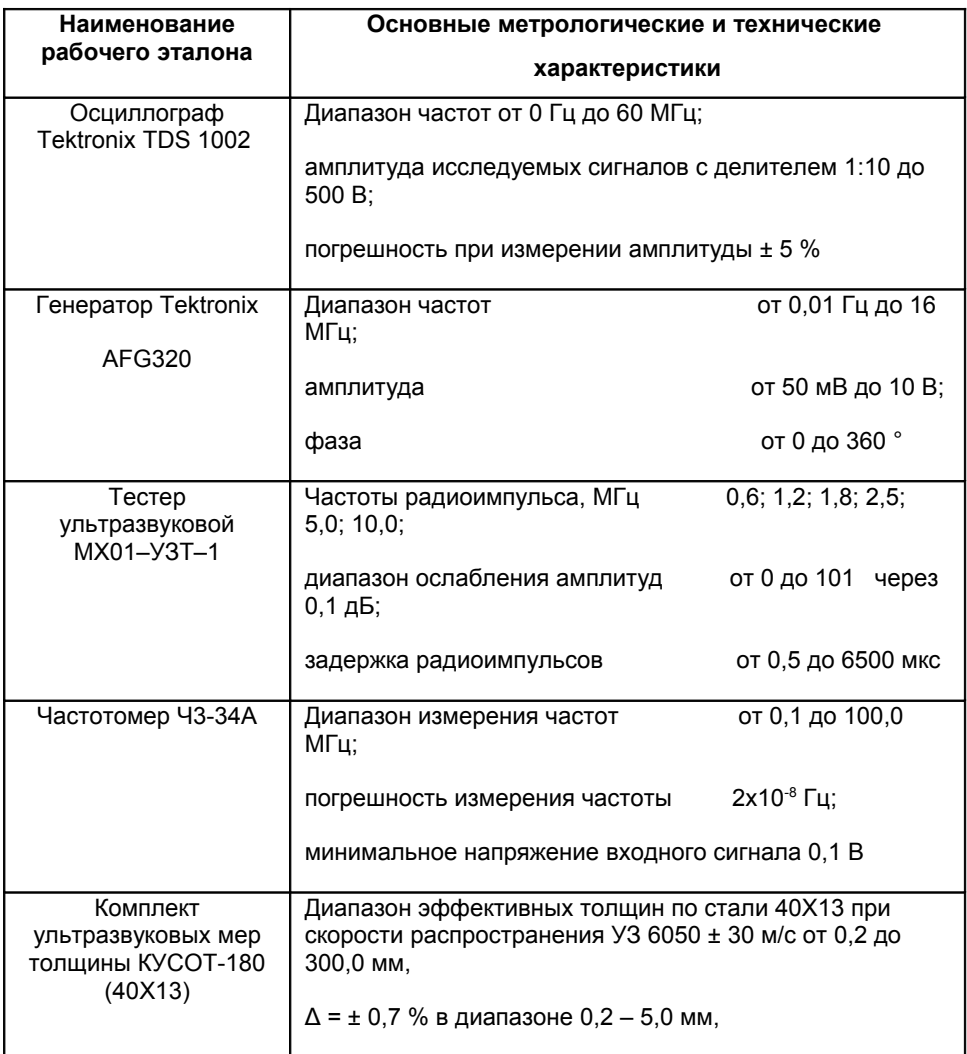

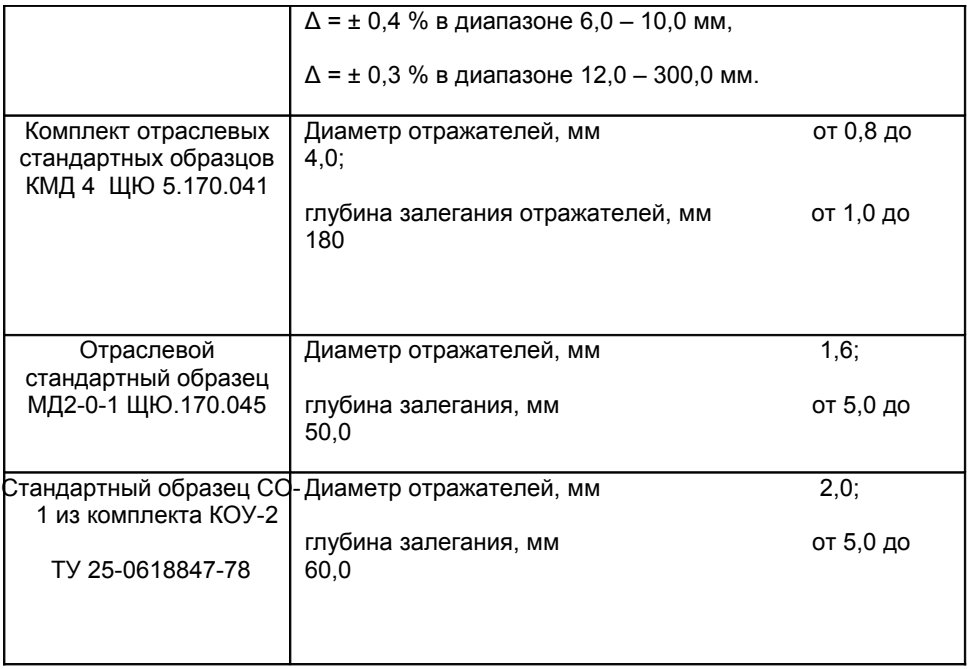

# **Сведения о приемке**

Дефектоскоп ультразвуковой NOVOTEST УД2301, зав. № \_\_\_\_ изготовлен и принят в соответствии с обязательными требованиями государственных стандартов, действующей технической документацией и признан пригодным для эксплуатации.

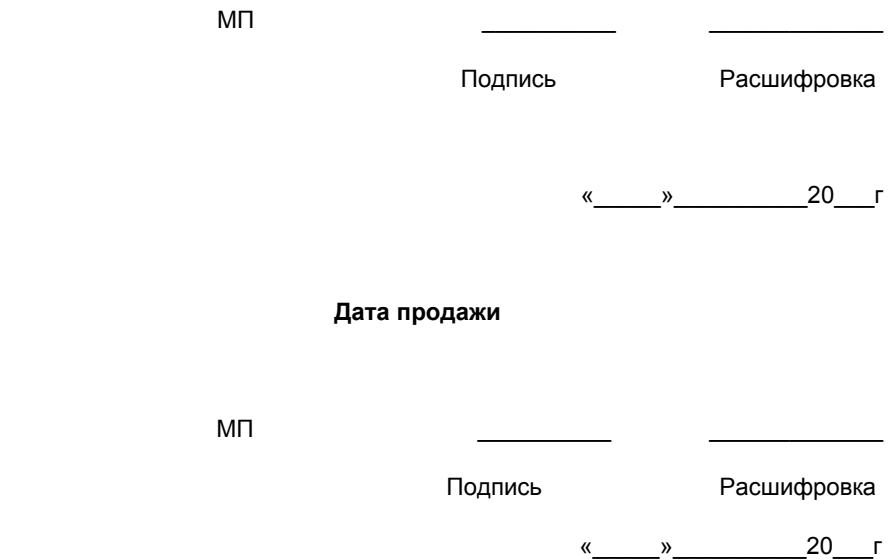